Manual

## **Install exchange on your iPhone**

 On the home screen of your device, tap **Settings > Mail, Contacts, Calendars** > **Add Account**.

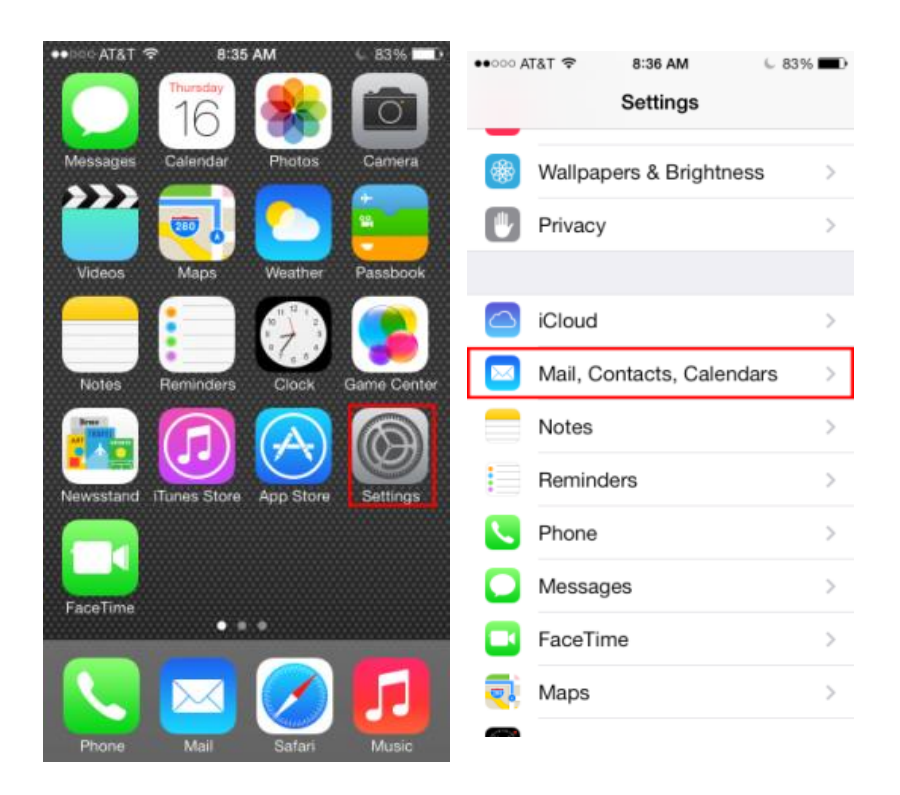

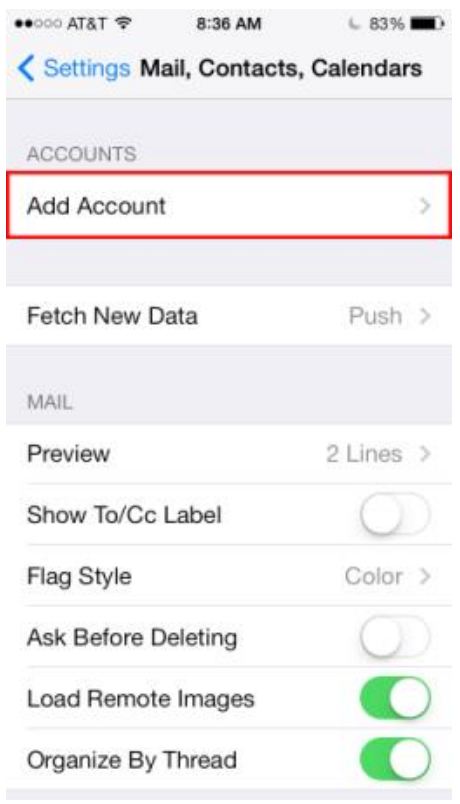

 Tap **Exchange** and enter your email address , password, and an optional description. Tap **Next**.

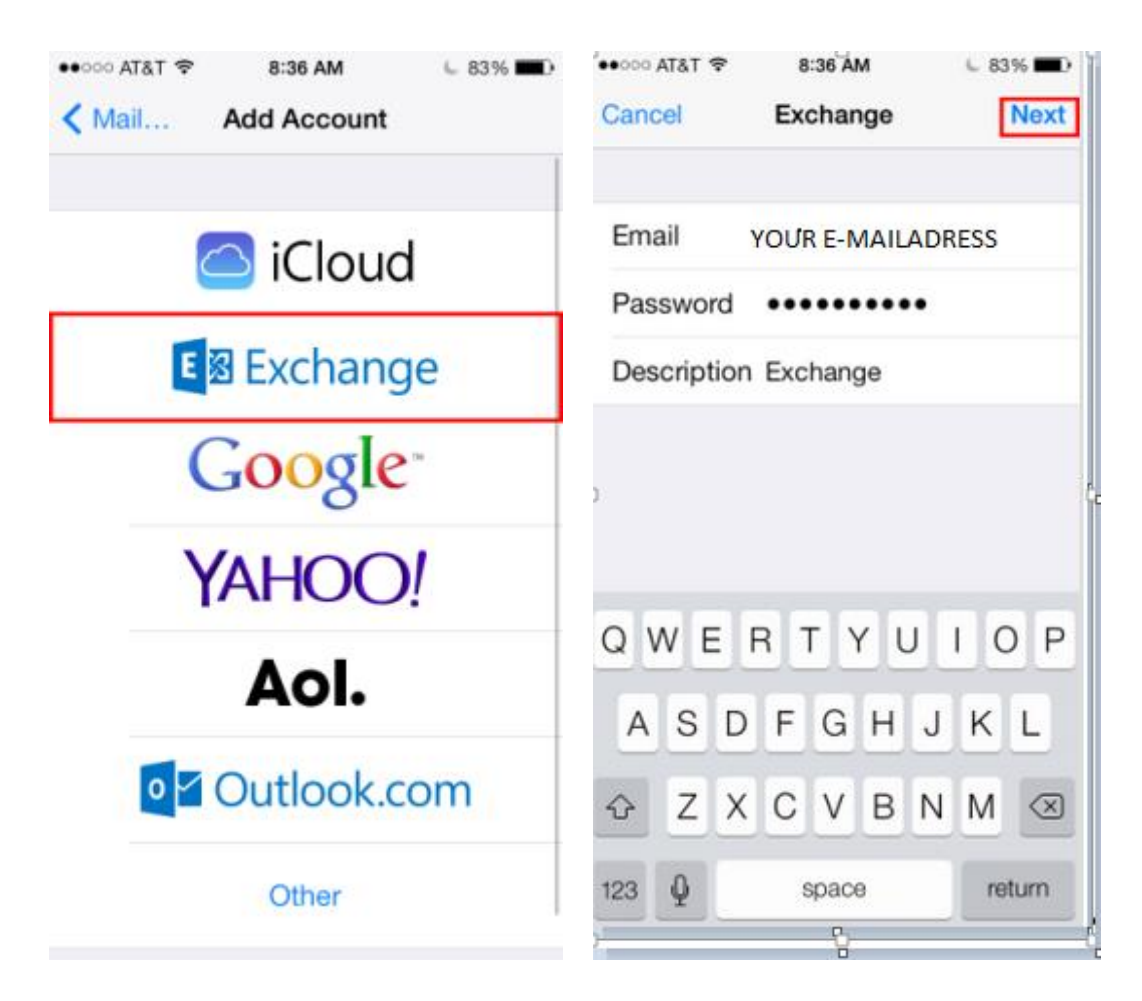

Make your selections and tap **Save**.

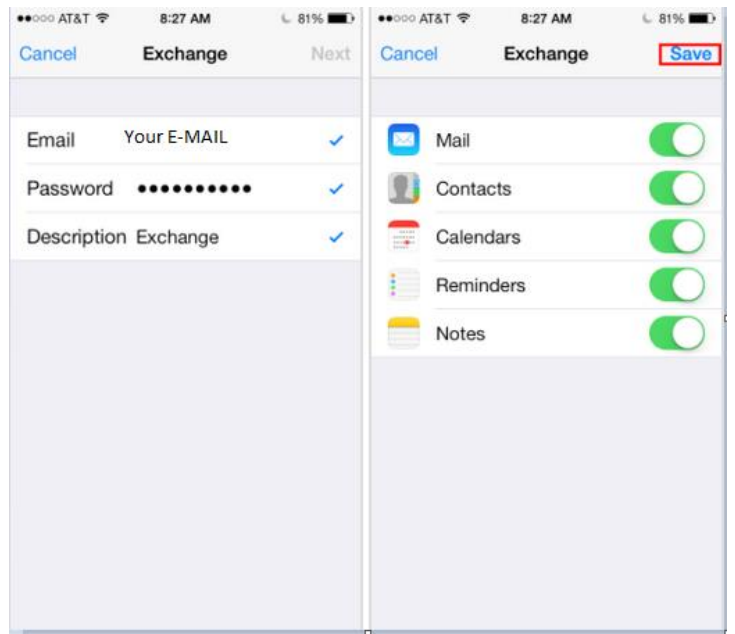

On the server settings page, tap the **Server** field and enter for the ITS-Domain **mail.its.unifrankfurt.de**. Then click **Next**.

Domain: ITS

## Username:ITS\YOUR ACCOUNT-NAME

## Password: YOUR PASSWORD FROM YOUR OFFICE-PC

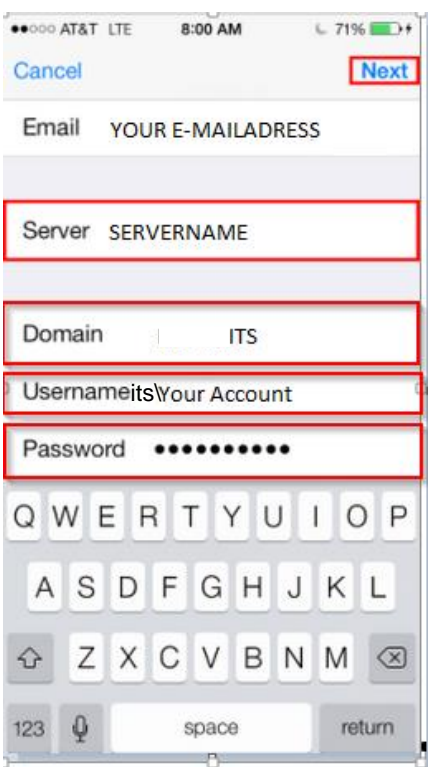

Select the services that you want to synchronize from the Exchange server. Then tap **Save**.

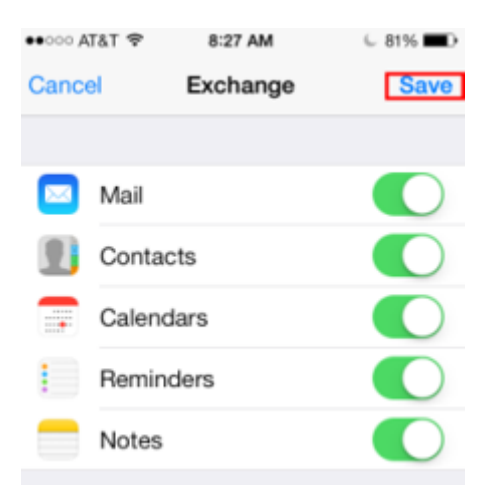

**Attention!** If you enable the synchronization of your Contacts and Calendar there will be a pop-up asking you something like, 'How do you want to proceed with your locally saved calendar data on your i-phone?'

The options look like this:

• Keep on my iPhone

- Delete
- Abort

Please select 'Keep on my iPhone'. This will make another window pop-up, warning you that if you keep your data, entries might get duplicated. Nevertheless please select 'keep on my iPhone'. Selecting 'delete' might delete all your data without synchronizing.

You have successfully added your Exchange email account on your iOS device.